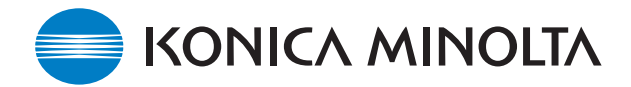

# KONICA MINOLTA SOFTWARE INSTALL GUIDE

www.konicaminolta.com www.konicaminoltasupport.com

# **DiMAGE A1 Camera Firmware Ver.1.12e**

This section explains how to install DiMAGE A1 firmware version 1.12e. (Firmware is software used internally to control the camera.) Be sure to read through the following explanation before you install the software. Do not turn the camera OFF during installation; doing so could damage the CPU inside the camera.

#### **Contents of update**

To support CompactFlash card exceeding 4GB.

## **NOTE**

Deleting a large amount of data from a large capacity memory card may take several minutes. In this case, use the camera's format function or delete the data using a computer. Do not format the card with the computer.

#### **Target products**

This firmware is for use only with the DiMAGE A1 and cannot be used with other products. If the firmware version is already Ver.1.12e, it is not necessary to update the firmware. (Use the following method to check the firmware version.) This firmware is intended for versions ending with the letter [e]. The update does not work correctly if it is installed in other products.

\* This firmware supports Telephoto Converter ACT-100, Wide-angle Converter ACW-100, and DiMAGE Capture DCA-100, and updating to this firmware is recommended for the users of these accessories.

## **Checking the camera firmware version**

- 1. Press the main switch to turn on the camera.
- 2. Press and hold the function button (1) and press the menu button (2) to open the setup menu. (Confirm that the section 1 menu tab is highlighted.)
- 3. Press the display information button (3). A window will open to indicate the firmware version.
- 4. Check the version number of displayed on the LCD monitor. If the version is Ver.1.10e or earlier, the camera must be updated.

Press the central button of controller to close the version number display.

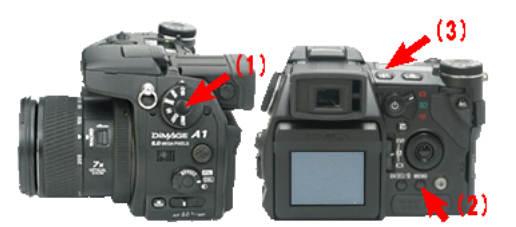

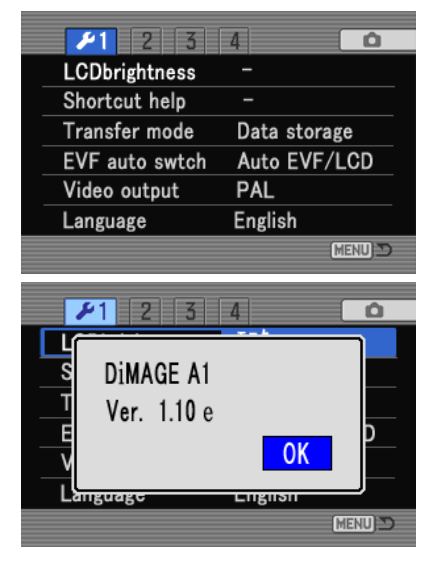

# **Preparing the compact flash card for updating**

A downloaded file must be copied to a CompactFlash (CF) card in the camera. Before updating the camera, read the data-transfer section of the DiMAGE A1 instruction manual to connect the camera to a computer.

- Prepare a 16MB or larger CompactFlash card and insert it in the camera.
- Make sure that the CompactFlash card has been formatted by the camera.
- Using the USB cable, connect the camera to a computer. If the camera is not compatible with the computer system, a CompactFlash card reader can be used instead.
- Confirm the option "Transfer mode" in section 1 of the setup menu is set to "Data storage", the default setting.

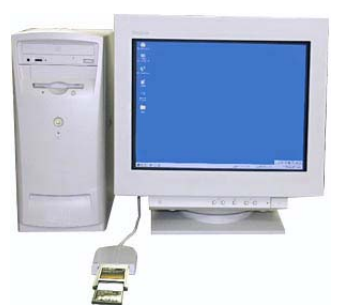

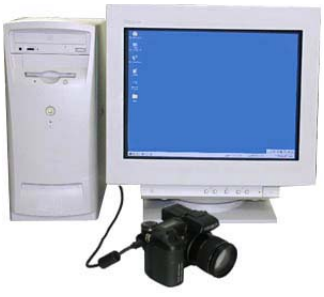

When copying via CompactFlash card reader When copying via DiMAGE A1 connected to

PC using USB-cable USB-500

1. Two respective download files have been prepared for Windows & Macintosh. Please use the suitable one for your PC. Please read the end-user license agreement in advance of saving the file on your PC.

The downloaded file is compressed.

## **-Windows- a1v112e.exe--2.17MB**

Double-click the downloaded file.

The file is a self-extracting archive, and decompresses automatically.

#### **-Macintosh- a1v112e.sea.hqx--2.9MB**

Use Stuffit Expander or another such software utility to extract the downloaded file.

After creating a folder in your PC and extracting the contents of the archive, the following folder is created.

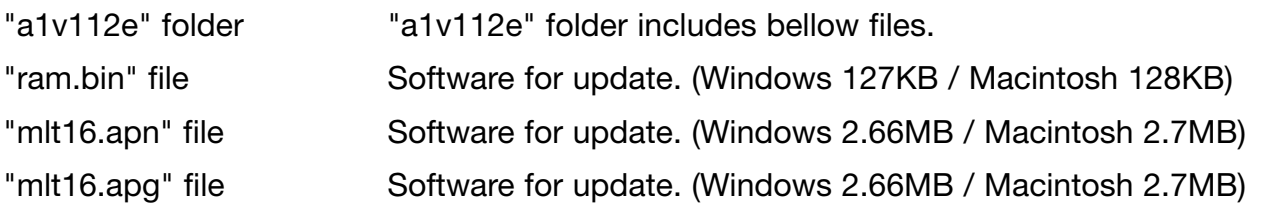

Copy the "ram.bin" file, "mlt16.apn" file and "mlt16.apg" file onto the CompactFlash card.

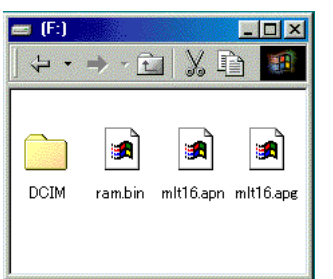

**FIEM** For Windows **For Macintosh** 

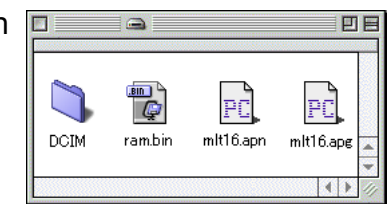

- 2. Confirm that the file has been copied to the card using the computer.
- 3. Disconnect the camera from the computer or remove the CompactFlash card from the card reader.

If you are using Windows Me, 2000 or XP, click the unplug-or-eject-hardware icon in the lower right-hand corner of the screen, wait until the safe-to remove-hardware window appears, then remove the CompactFlash card from the card reader, or disconnect the USB cable from the camera.

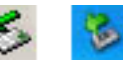

## **How to update firmware**

Note:

When performing the software update, use fully charged lithiumion batteries or the AC adapter AC-1L or AC-11 (sold separately). When using the AC adapter, be sure not to inadvertently disconnect the camera during the software updating procedure, otherwise the camera may be permanently damaged.

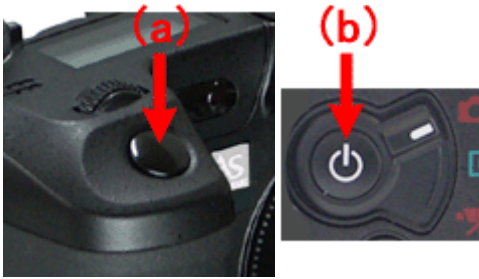

- 1. With the camera off, insert the prepared CompactFlash card.
- 2. Press and hold the shutter-release button all the way down without turning on the camera. (a)
- 3. Without lifting the your finger from the shutter-release button, press the main switch to turn on the camera. (b)

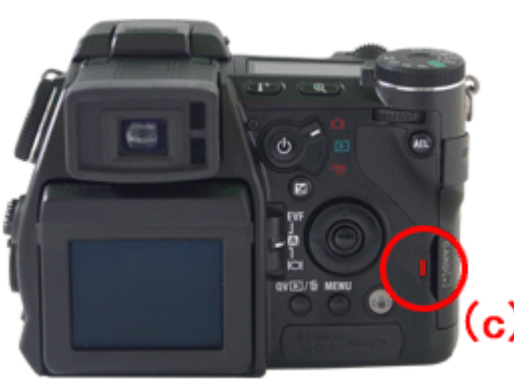

4. The access lamp will be lit. (c) You can release your fingers from the shutter-release button.

Please wait until the lamp turn off. (It takes 1 or 2 minutes.)

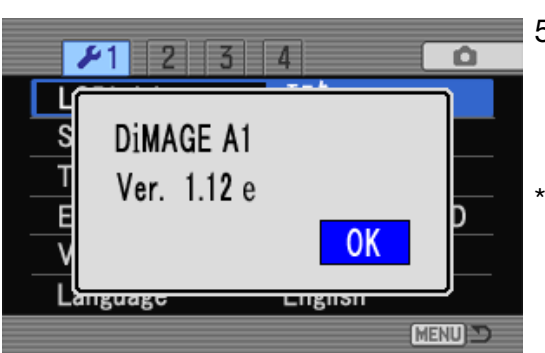

After updating the camera, delete the all files from the CompactFlash card.

- 5. When the access lamp turns off, updating is completed. Remove the batteries and then insert them again. (When using AC adapter, disconnect the AC adapter and then connect it again.)
	- If the updating-completed message does not appear within 10 minutes, an error occurred during the procedure. Turn the camera off and remove the batteries or disconnect the AC adapter. Repeat the procedure from step 1.
- 6. Check that the camera firmware version number has changed to "Ver.1.12e". (See the "Checking the camera firmware version")

After checking the version number, press the center button of controller. Setup menu will be displayed.

For questions or comments about this matter, contact your nearest Konicaminolta service facility.

<sup>\*</sup> Windows and Windows Me, 2000 and XP are registered trademarks of Microsoft Corporation in the U.S.A and other countries. \* Macintosh is a registered trademark of Apple Computer Inc. in the U.S.A. and other countries.